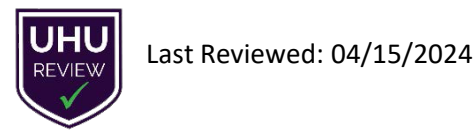

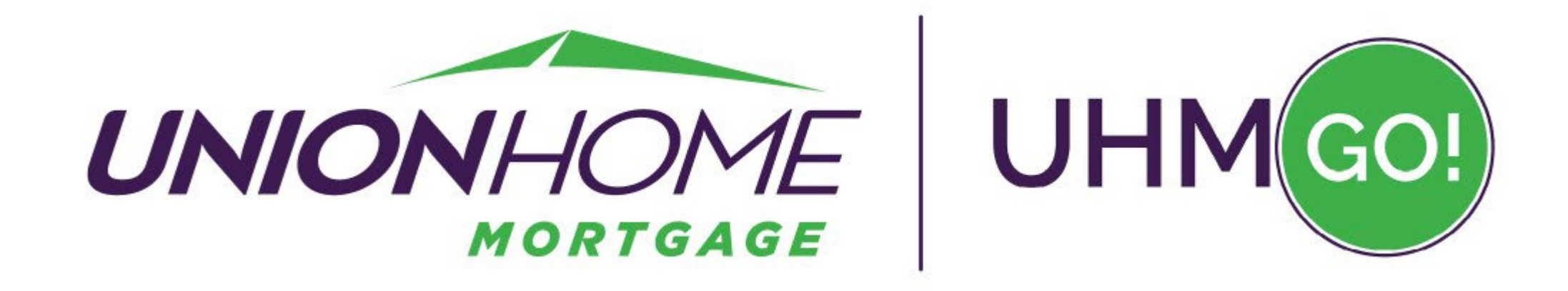

# **UHMGo! 1003 Data Entry Review COMMON AREAS FOR CORRECTION for Successful AUS Findings**

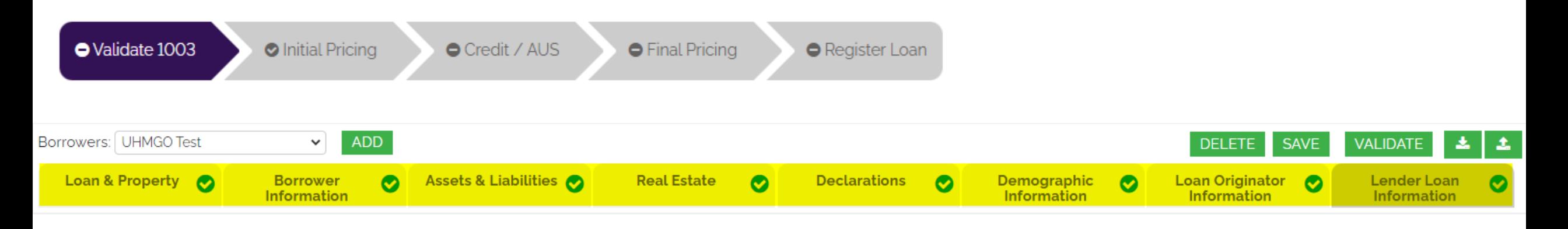

## **UHMGo! 1003 Data Entry Review COMMON AREAS FOR CORRECTION**

**Tab by Tab Review: After MISMO 3.4 Import or Manual Entry**

• Clear incomplete fields indicated by warning icon

! VIEW FIELD

- Avoid AUS errors BEFORE Registration/Submission/Lock
- Accurate entries ensure cleaner files for underwriting review

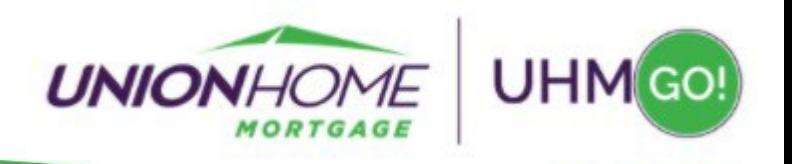

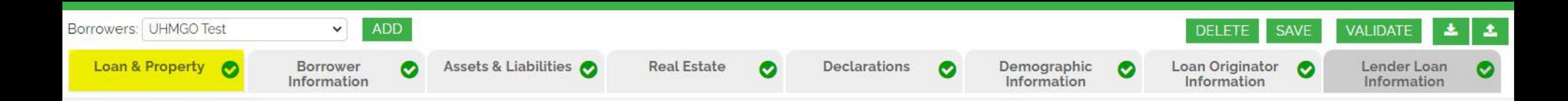

## **Loan & Property Tab Subject Property Details**

In addition to the loan purpose details, this tab is where you can add the following:

- **1** Add this field only when utilizing a new, concurring 2<sup>nd</sup> subject property loan.
- 2 Add this field when including gift funds (Gift Funds are not to be entered on the Assets Tab.)

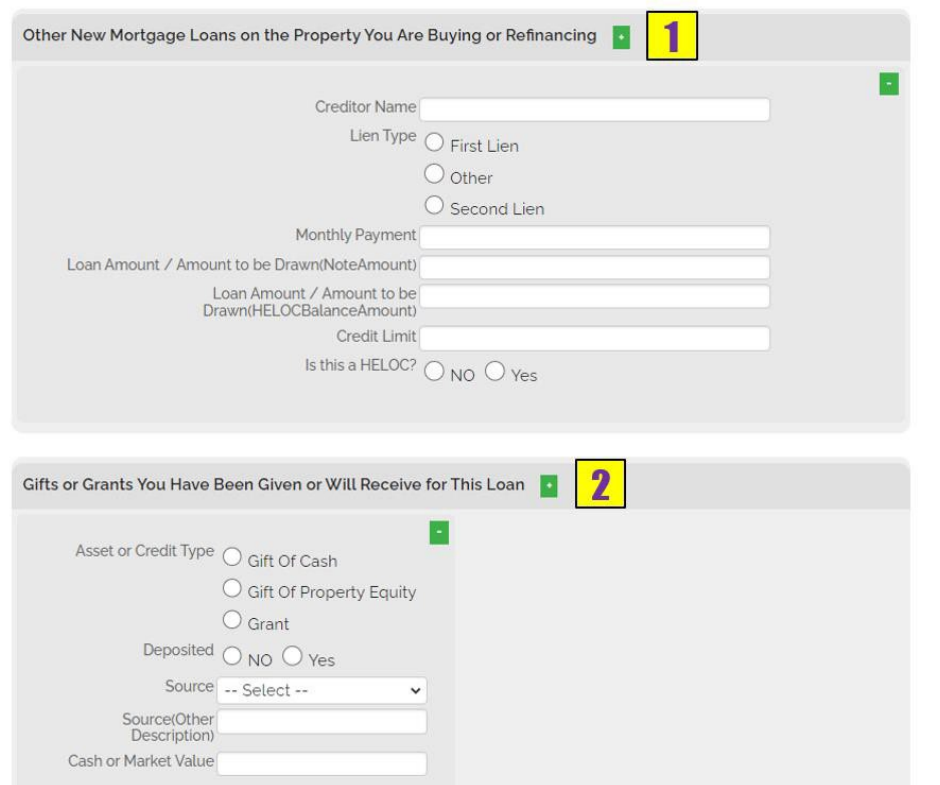

*Common AUS errors for this tab are detailed on the next page*

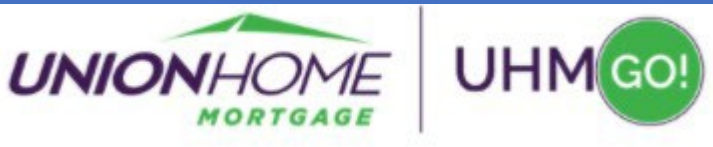

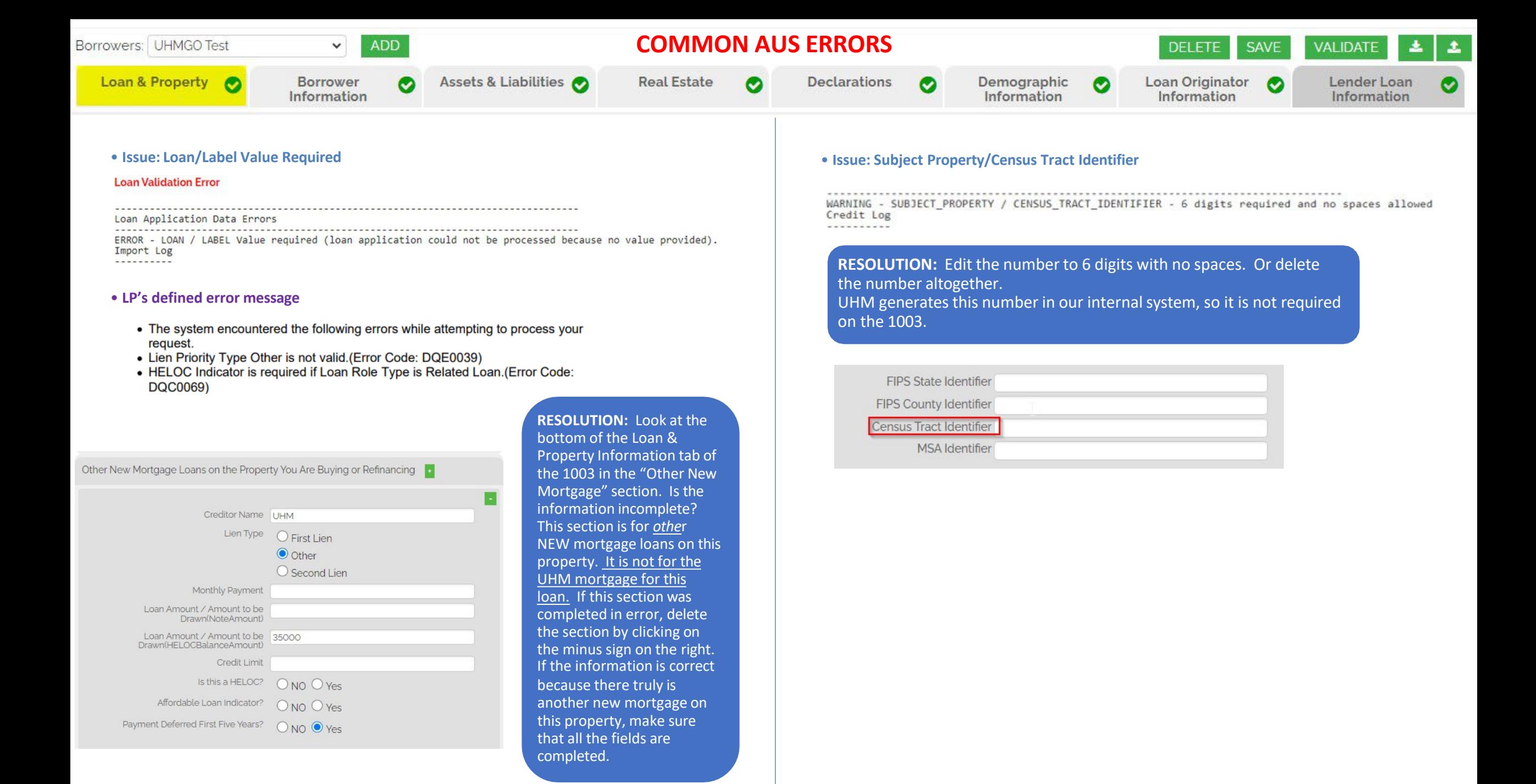

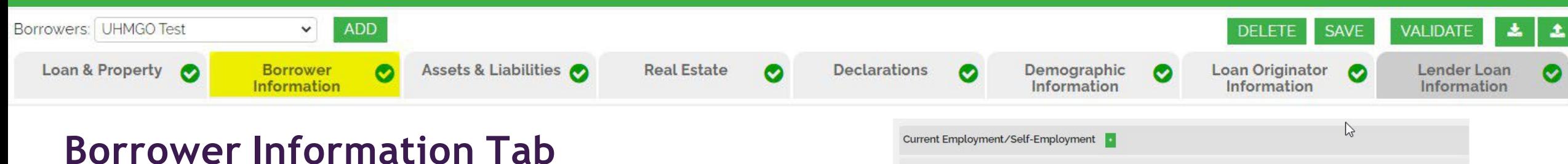

## **Self Employment Income**

Below is specific direction for entering SE Income:

- If Self Employment income is entered, DU will not pick up this amount unless the Base Income box has been activated
- A base income of \$1 must be added at this time

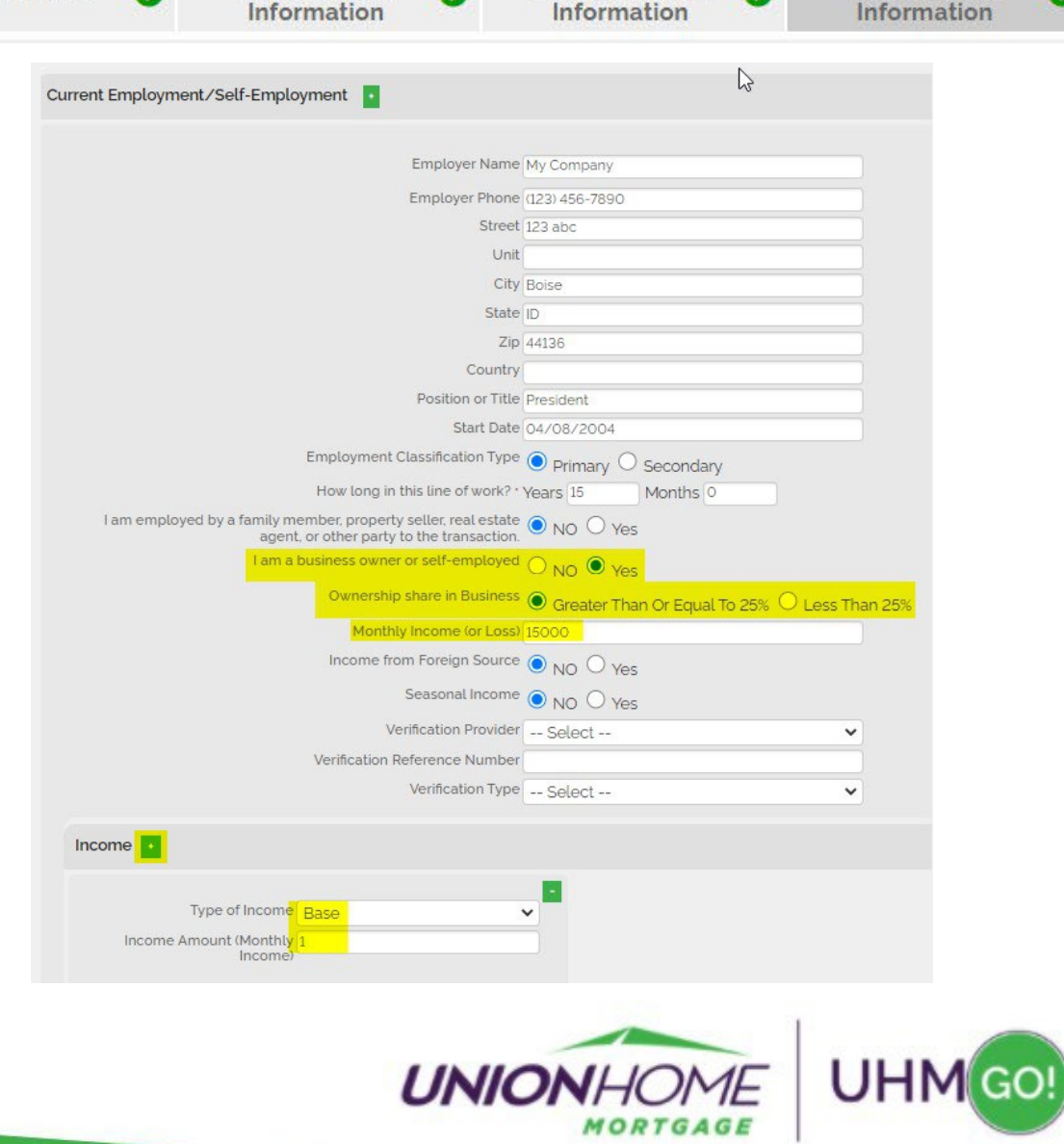

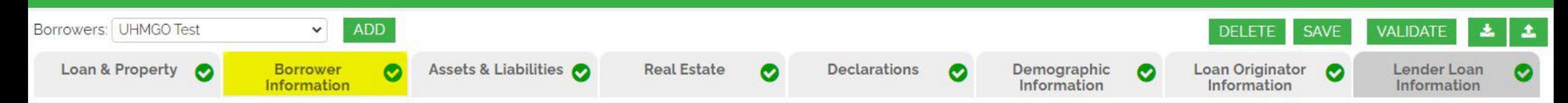

## **Borrower Information Tab Personal Information, Employment, Military Service Indicator, & Income**

Below are typical areas that require attention:

- Choose Sharing Joint Credit, as needed, when you have multiple borrowers.
- Do not Include VOE Provider. Leave blank.
- Multiple Pensions need to be combined for URLA and AUS to calculate full amount.
- Do not include rental income on this tab. It belongs on the Real Estate Tab with the associated property.

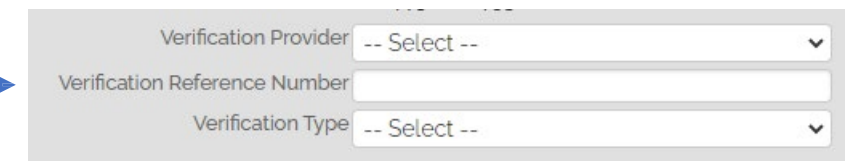

*Common AUS errors for this tab are detailed on the next 2 pages*

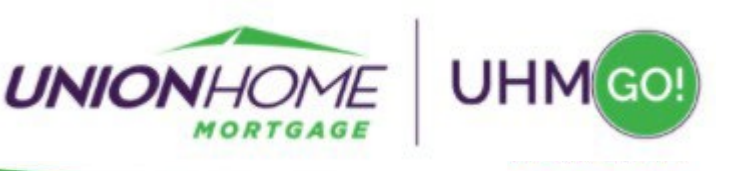

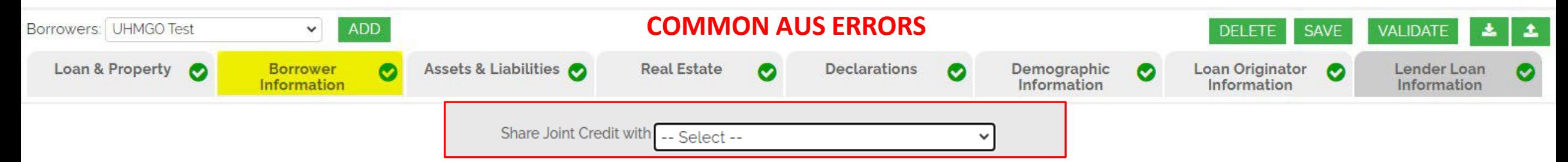

• **Issue: Account Number and/or Password are not recognized.**

Credit Agency Error: 2. The account number and/or password are not recognized. Verify the account number/password and resubmit. For support, contact 292-Accurate Financial Services.

**RESOLUTION:** This error can sometimes be caused when a joint credit report was pulled, but this wasn't indicated in the 1003. Go to the Primary Borrower's Borrower Information tab in the 1003 and then choose the Co-Borrower's name in the **"Share Joint Credit with"** box. Make sure the save the change by clicking on the "Save" button.

If this doesn't resolve the issue, double-check the account number and password to make sure they are accurate. Are you using the account number and password for the credit agency that was chosen in the Credit Report Agency dropdown? Make sure you are not using the Username and Password for DU. Is it possible that the password wasrecently changed by someone else in the office? If you are still getting this error message, call the credit agency for additional assistance.

NOTE: LP Does not require Credit Agency Username and Password to be entered, so if you have successful LP **findings and unsuccessful DU findings, please verify that the Credit Agency Credentials entered are current.**

#### • **Issue: Borrower Information in the credit report does not match the information the credit agency**

.......... Credit Report Retrieval Log \*\*\*\*\*\*\*\*\*\*\*\*\*\*\*\*\*\*\*\*\*\*\*\*\*\*\*\*\*\*\*\*\* Date: 05/20/2021 14:17:09.750 User: c1650t3p Error Credit Agency Error: 42. The borrower information in the credit report does not match the information the credit a Credit Report Retrieval Log

**RESOLUTION:** This error can be caused when a joint credit report was pulled, but this isn't indicated in the 1003.

Go to the Primary Borrower's application in the 1003 and then choose the Co-Borrower's name in the **"Share Joint Credit wih"** box. Make sure the save the change by clicking on the "Save" button. If this does not work, check to make sure that the borrower(s) names and Social Security Numbers match the credit report.

#### • **Issue: Relationship – For Roles SharesJoint Credit Report**

Loan Application Data Errors

ERROR -?RELATIONSHIP - For ROLE SharesJointCreditReportWith ROLE relationship with labels BORROWER 2 and BORROWER 3, one or both labels were already used to relate borrowers Import Log

**RESOLUTION:** Indicate the sharing of joint credit between two borrowers only once. For example, if Borrower 2 and Borrower 3 share joint credit, indicate this in the **"Share Joint Credit With"** field on Borrower 2's application tab. Do **not** indicate this on Borrower 3's tab as well.

#### • **Issue: Error preparing credit report request**

2021-03-25 08:44:54  $\sim$ **Error preparing credit report request** 

```
Loan Application Data Warnings
Import Log
Casefile Support Service Results File
Command: CaseInit
      c1650t3pUserID:
InstID:
      616420
    03/25/2021 11:44:53.619
Date:
Case: 1536564398
 Transaction ID: T100099-002
 Control Number: 2000
  Dataset: 1003 Data
    No Errors/Warnings detected
  Dataset: Additional Case Data
    No Errors/Warnings detected
  Dataset: Product Data
    No Errors/Warnings detected
 Processed Transaction successfully
 SBA_ERROR Information
<u>---------------------</u>
```
DODUWFM 1.0 Error 1: ID[0] Proc[30] Stat[4] Code[130705] SBAWF 1.3 Error 0: General failure

**RESOLUTION:** This general error is typically caused when a joint credit report was pulled, but this isn't indicated in the 1003. Choose the Co-Borrower's name in the **"Share Joint Credit with"** box. Make sure the save the change by clicking on the "Save" button

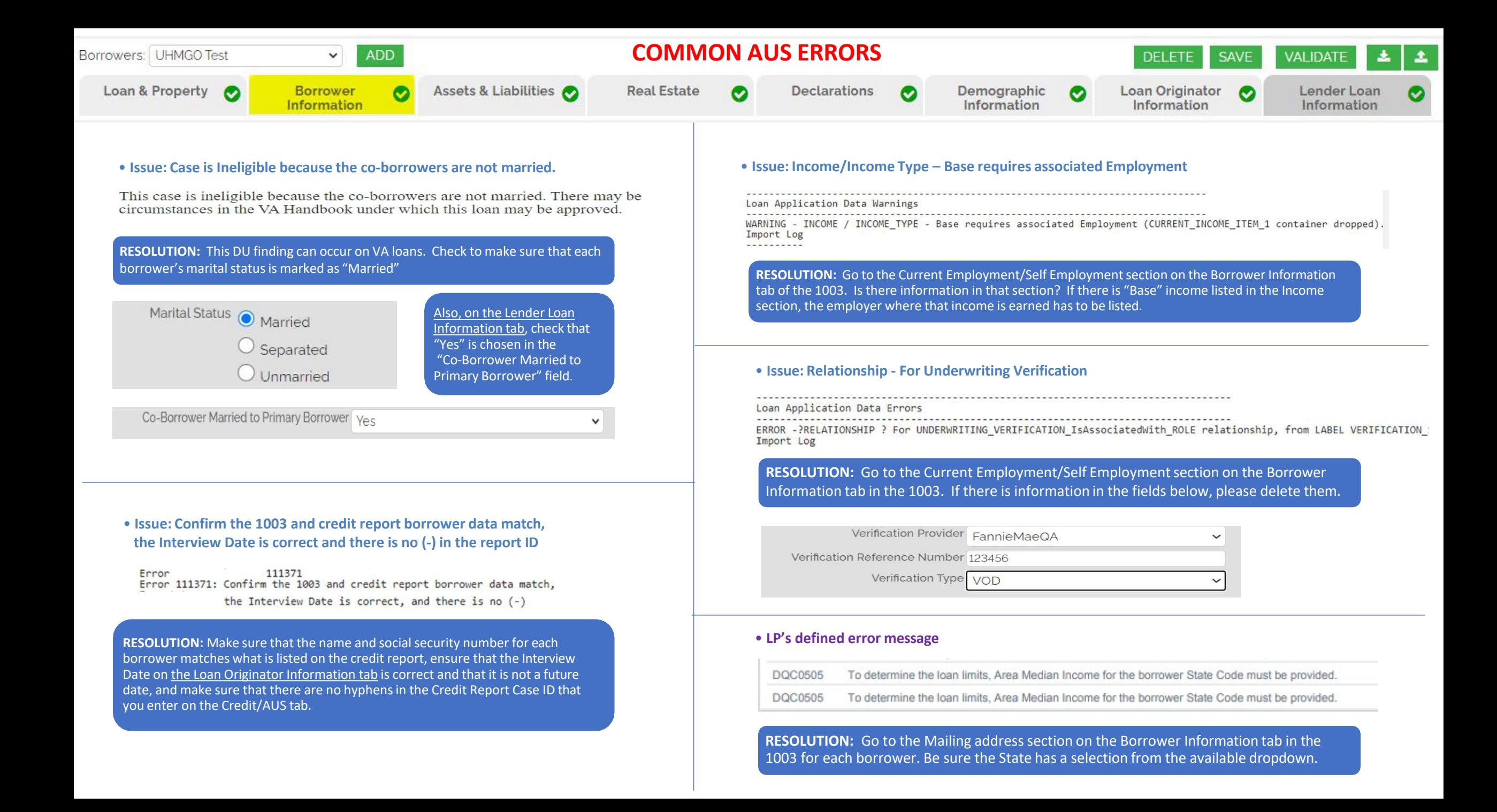

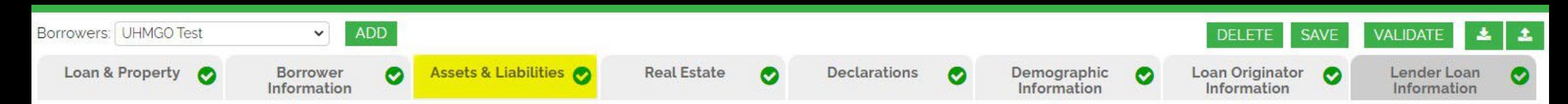

#### **Assets & Liabilities Tab Enter accurate account details**

Below are typical areas that require attention:

- •So that AUS will pick up the correct payoffs for a refinance: If a liability will be paid with the funds from THIS NEW loan, then mark as Paid at Close, but do not omit. If a liability will be paid prior to close, then mark as omit ONLY, NOT paid at close.
- •Be sure Mortgages are removed from this tab, and only entered on the Real Estate tab associated with the correct property.
- •If joint credit, associate the assets and debts with the correct borrower(s), as indicated on the credit report.
- •If AUS indicates not enough funds available to close, be sure there are enough liquid assets entered.
- See images to the right for specialized Asset and Credit options found on this tab.

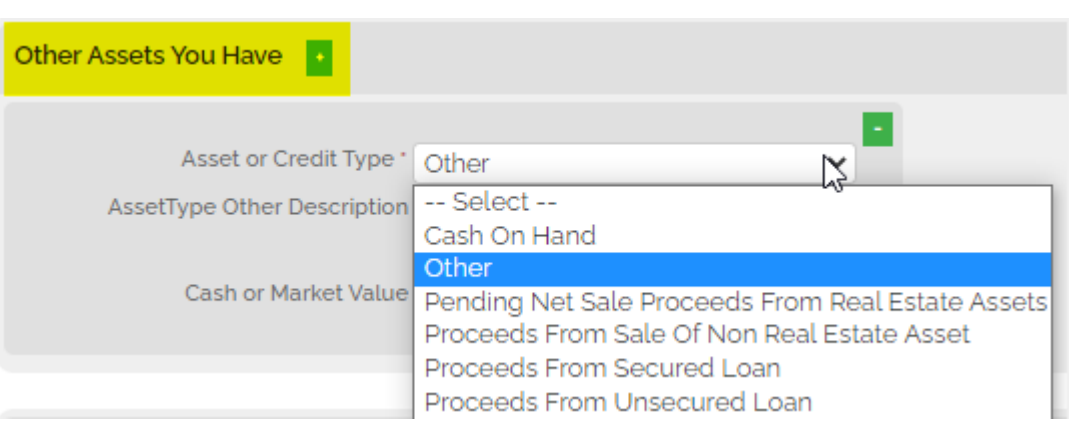

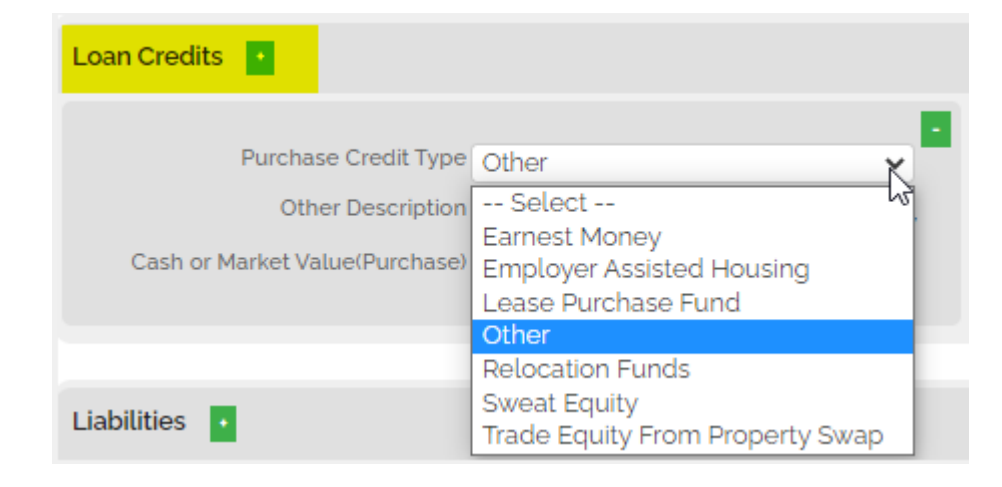

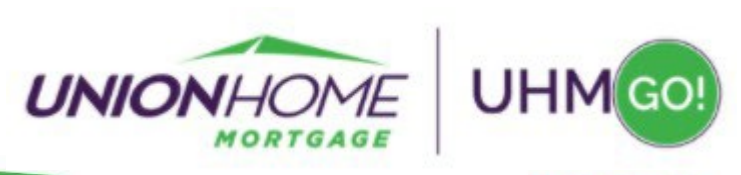

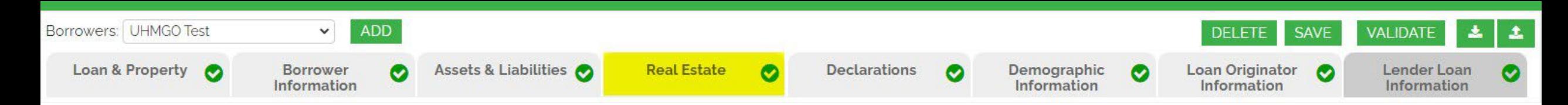

### **Real Estate Tab For all REO Properties & their associated Mortgages**

Below are typical areas that require attention:

- •Only one property address can be intended as Primary
- •If joint ownership, the subject property should only be entered on the primary borrower's application, and the mortgage marked as associated with the additional borrower(s).
- If occupancy is investment, and rent is being used to qualify for this loan, be sure to enter the Monthly Rental Income details for AUS consideration.
- If a mortgage will be paid off with the funds from THIS NEW loan, then mark as Paid at Close, but do NOT omit.

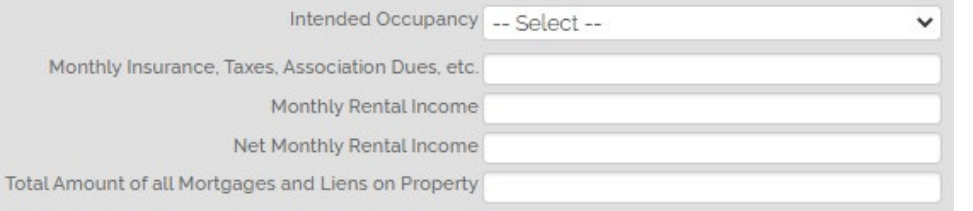

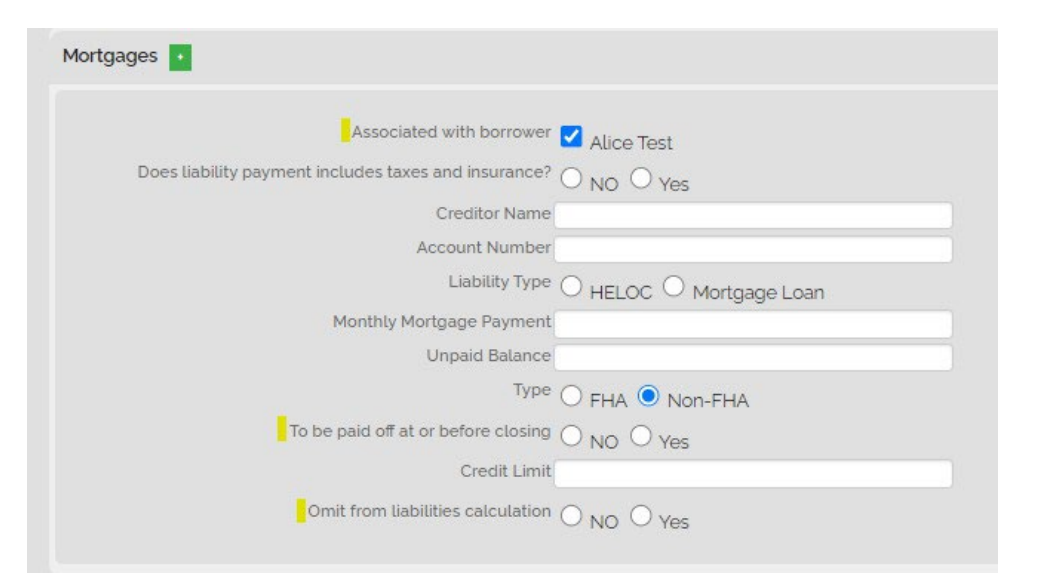

*Common AUS errors for this tab are detailed on the next 2 pages*

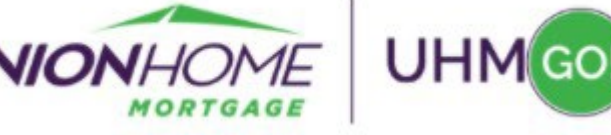

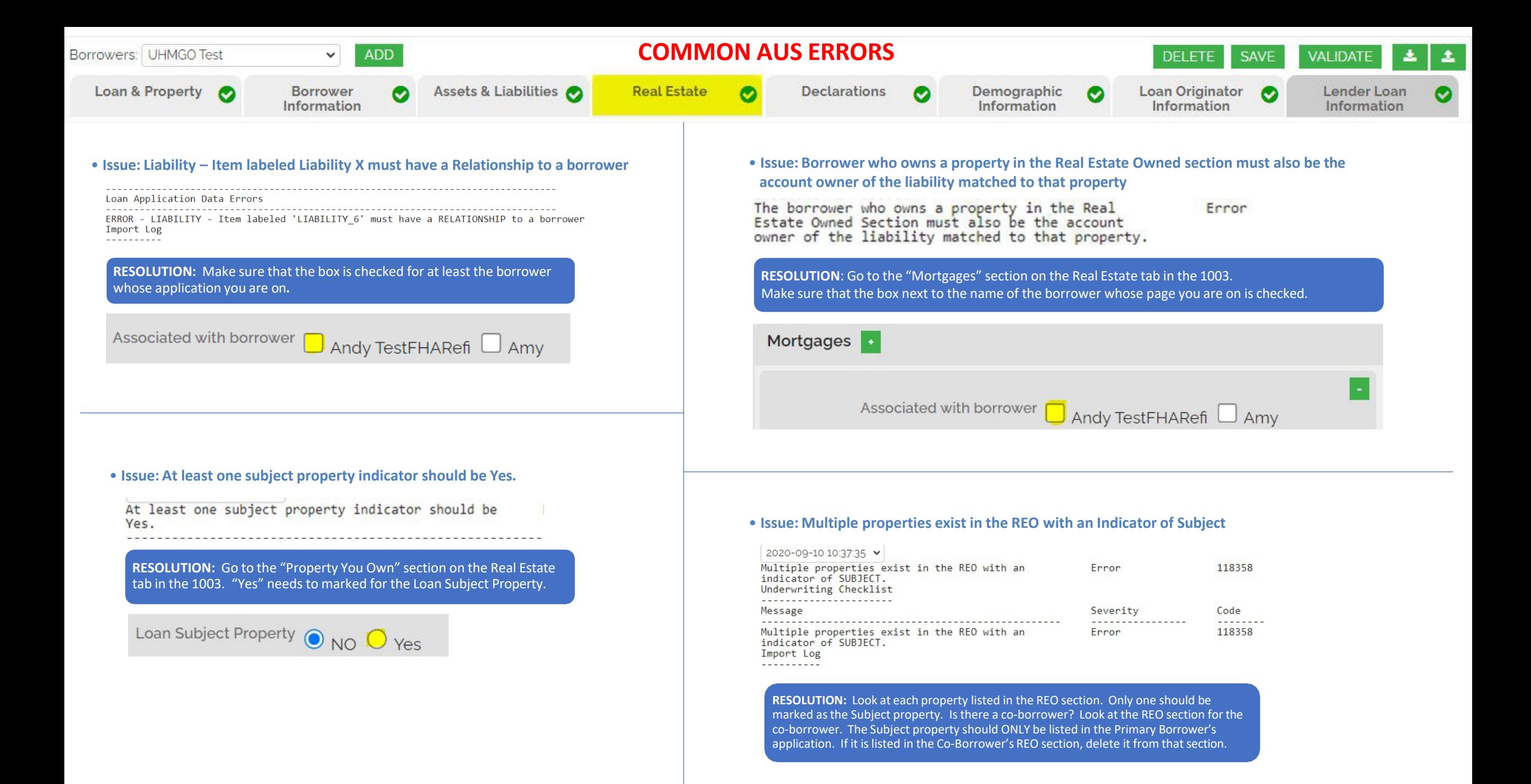

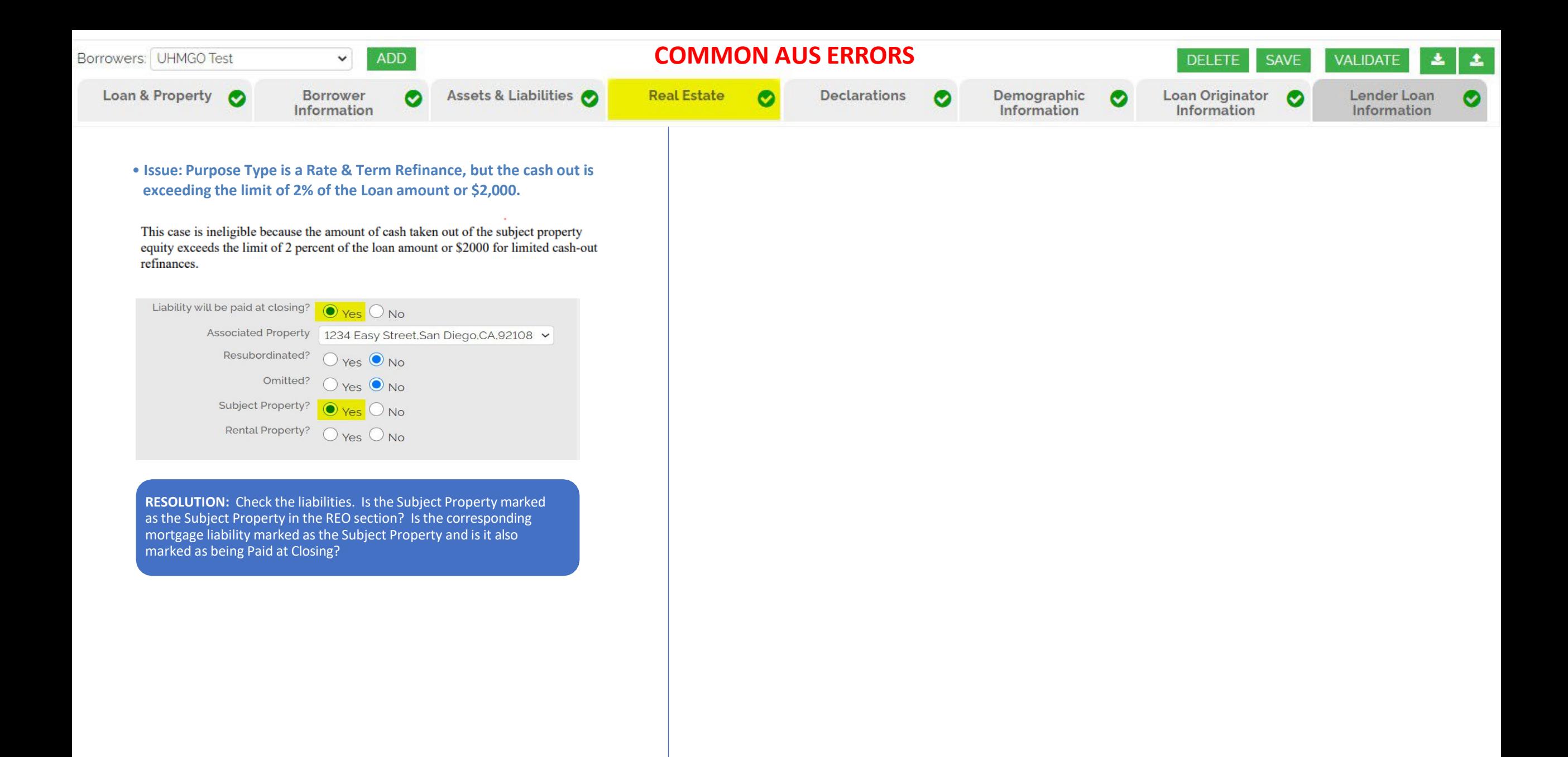

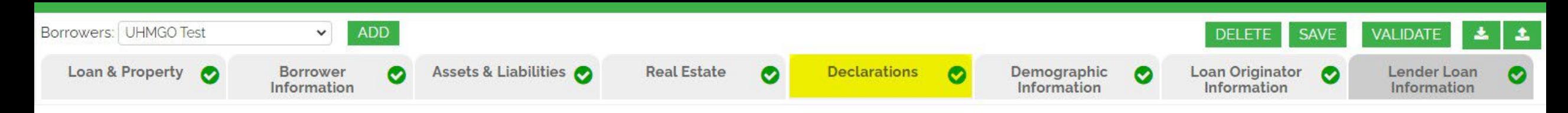

## **Declarations Tab**

Most information pulls over correctly from your LOS system. Below are typical areas that require attention:

- A Non-Occupying Homebuyer's application will have A. marked as NO
- First Time Homebuyer indicator is a radio button on the Price/Lock Loan Tab. (Not within the URLA 1003 tabs.)

*Currently, once the loan is registered these buttons are no longer editable. Contact [UHMGoSupport@uhm.com](mailto:UHMGoSupport@uhm.com) for manual adjustment.*

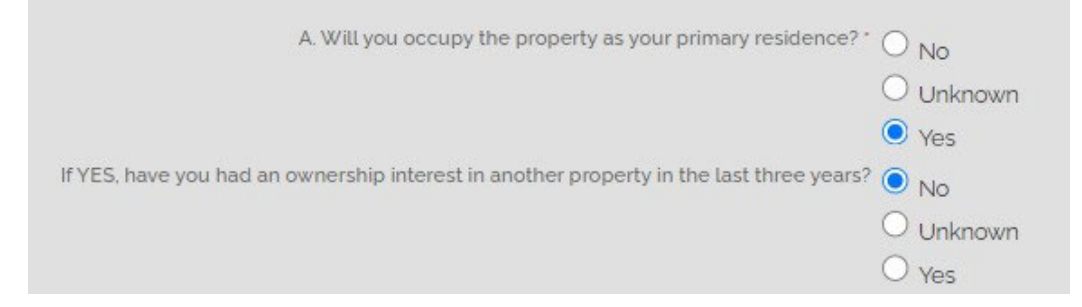

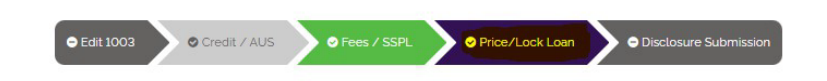

#### Price / Lock

**Lock Status: Float Requested** 

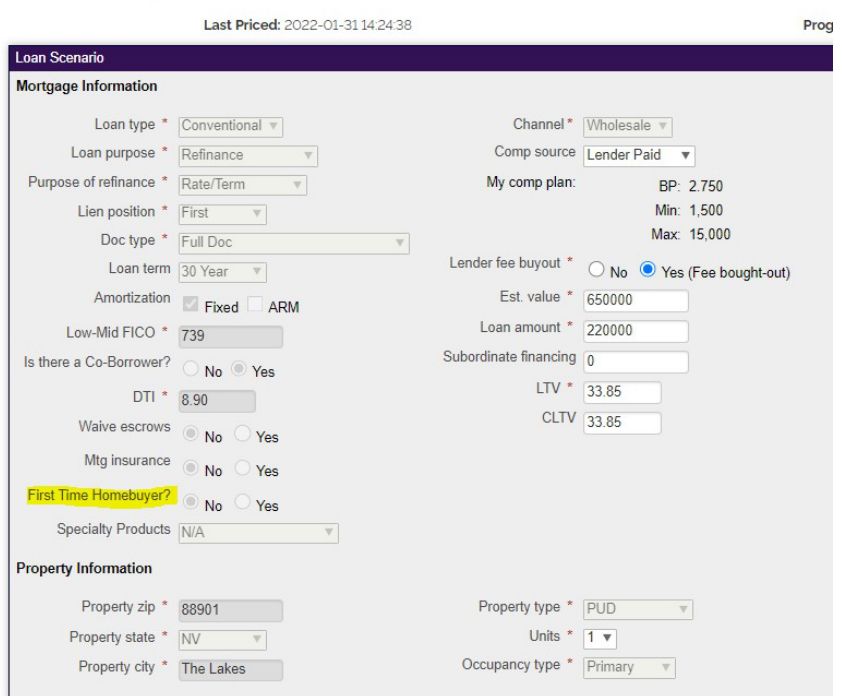

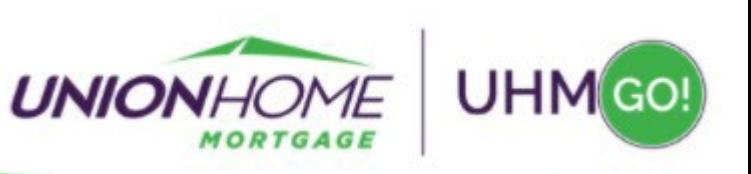

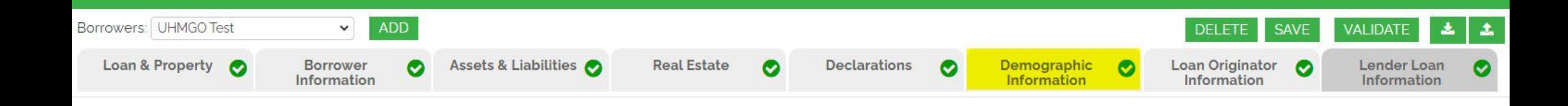

## **Demographic Information Tab Gender/Ethnicity/Race**

Most information pulls over correctly from your LOS system. Please review for accuracy.

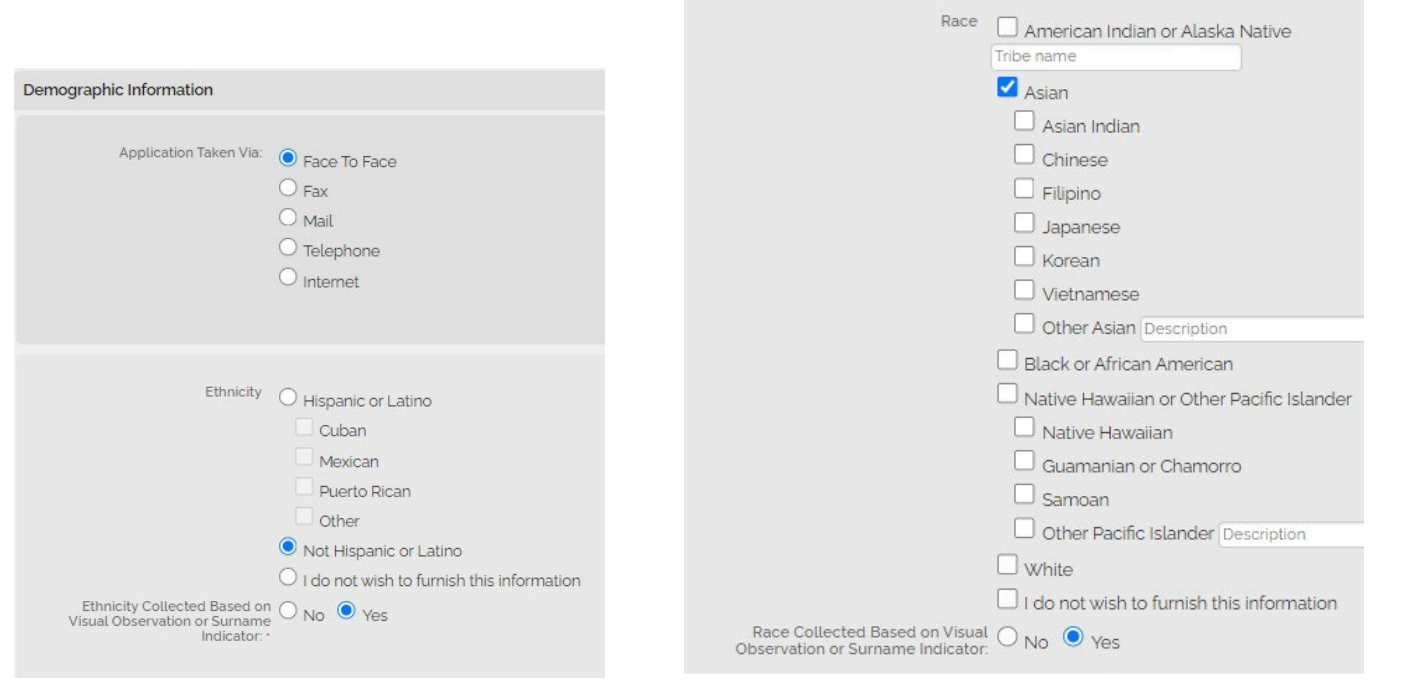

Gender  $\bigcirc$  Male

Gender Collected Based on Visual  $\bigcirc$  No  $\bigcirc$  Yes<br>Observation or Surname Indicator:  $\bigcirc$  No  $\bigcirc$  Yes

Observation or Surname Indicator:

 $\odot$  Female

O Both(Male & Female)

 $\bigcirc$  I do not wish to furnish this information

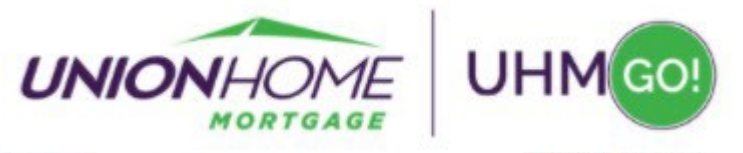

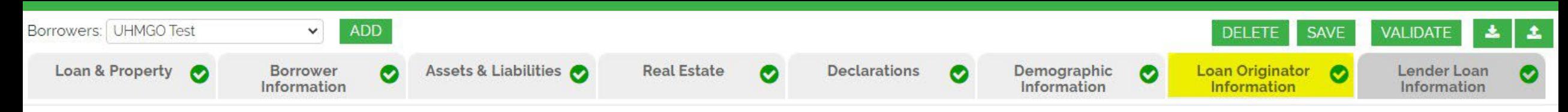

#### **Loan Originator Information Tab Company Details and Application Date**

Below are typical areas that require attention:

- Address line only allows for 25 characters to be entered on URLA
- Company and Loan Officer License Identifiers cannot have decimals, dashes or any other non-numeric character. Remove them and switch to Public State to eliminate a known field mapping issue with DU
- The application interview date should be accurate. Be prepared to deliver disclosures within 3 business days to remain in compliance.

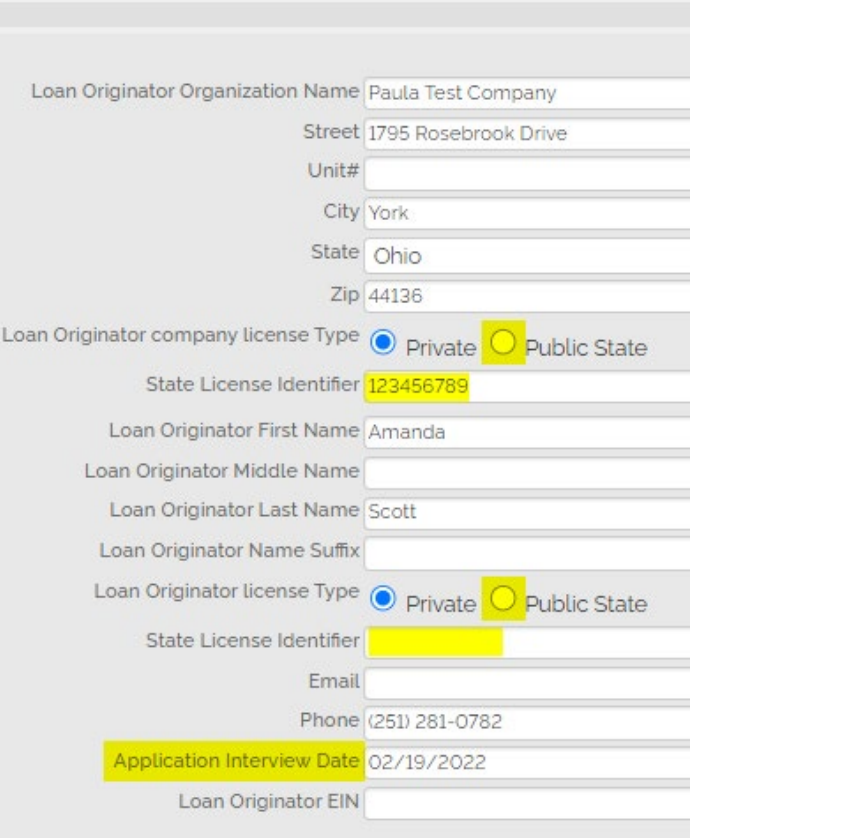

#### *Common AUS errors for this tab are detailed on the next page*

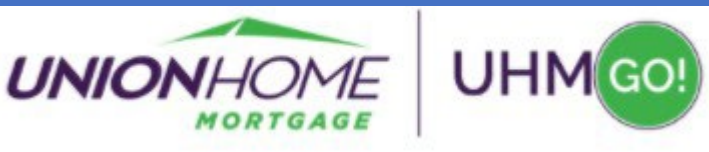

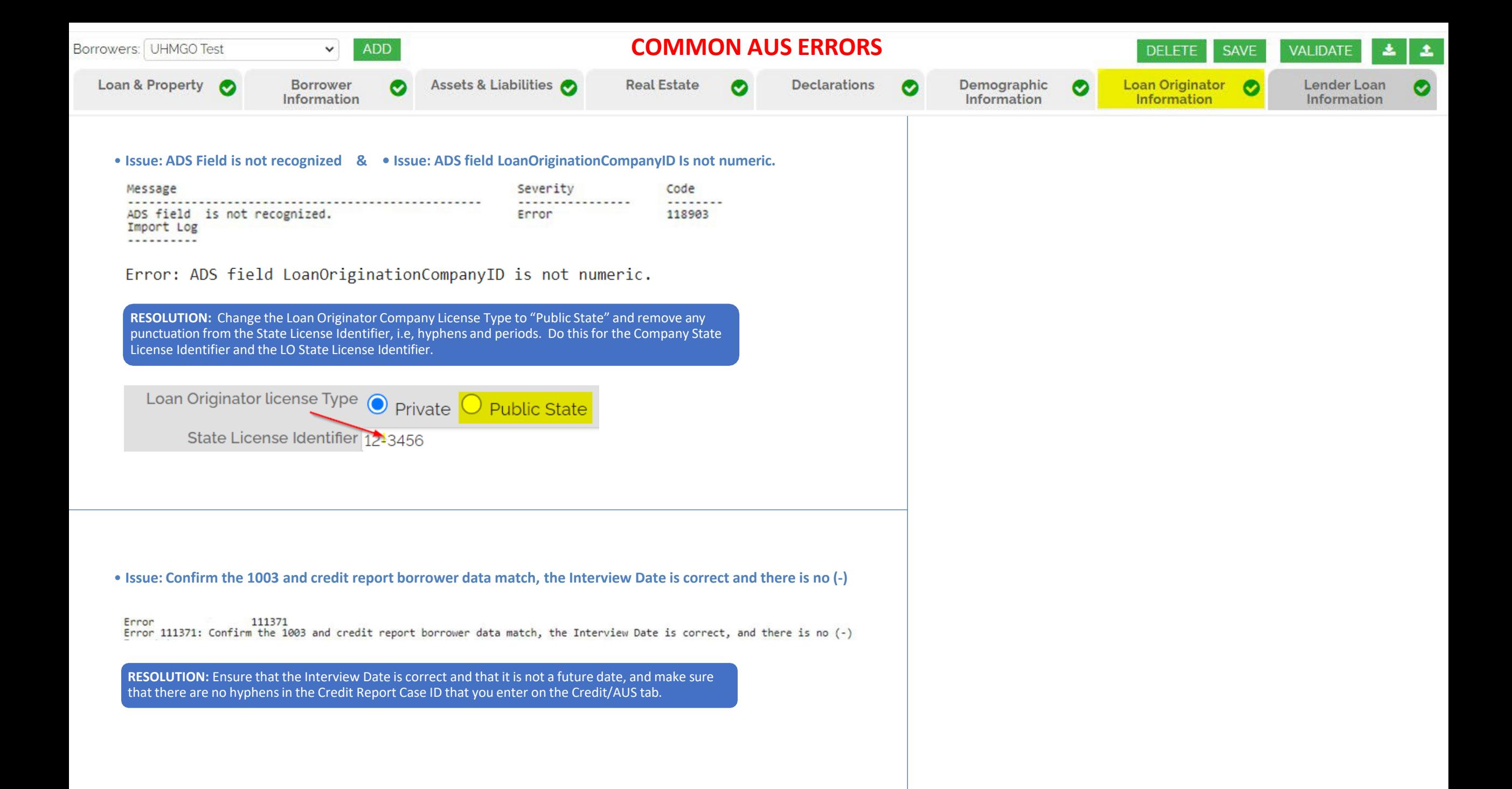

![](_page_16_Picture_0.jpeg)

### **Lender Loan Information Tab Loan Type, Term and QM Management Title and Housing Expenses**

Most information pulls over correctly from your LOS system. Please review for accuracy.

Below are typical areas that require attention:

- See the next 2 pages for common AUS errors
- •Land Cost fields are only filled out for new construction loans

*Common AUS errors for this tab are detailed on the next 2 pages*

![](_page_16_Picture_7.jpeg)

![](_page_17_Picture_0.jpeg)

• Correct errors and resubmit. Invalid XML file format. : line: 341, column: 50, message: cvc-complex-type.2.4.a: Invalid content was found starting with element '{"http://www.mismo.org/residential/2009/schemas":HMDA\_HOEPALoanStatusIndicator}'. One of

'{"http://www.mismo.org/residential/2009/schemas":HMDAReportingCRAExemptionIndicator, "http://www.mismo.org/residential/2009/schemas":HMDAReportingSmallPopulationIndicator, "http://www.mismo.org/residential/2009/schemas":EXTENSION}' is expected. (Error Code: PLP0014)

**RESOLUTION:** Go to the "Mortgage Loan Information" section of the Lender Loan Information tab in the 1003. Is there a value in the HMDA Rate Spread field? If so, DELETE it.

![](_page_17_Picture_551.jpeg)

• **Issue: D. For Refinances: Balance of Mortgage Loans on the Property to be paid off is required.**

**RESOLUTION:** Go to line D on the "Qualifying the Borrower" section of the Lender Loan Information tab in the 1003 and fill in the balance of all mortgage loans on this property that are being paid off in this transaction

D. For Refinances: Balance of Mortgage Loans on the Property to be paid off in 300000 the Transaction

• **Issue: Positive Value in Cash to Borroweris required for Cash Out Refinance**

Financed Mortgage Insurance Amount 4416

**RESOLUTION:** Go to the "Qualifying the Borrower" section on the Lender Loan Information tab of the 1003. If there is a negative number in that field, make it a positive number by deleting the negative sign at the beginning of the number.

![](_page_17_Picture_552.jpeg)

![](_page_18_Picture_0.jpeg)

# UNIONHOME MORTGAGE

#### Need Assistance?

For technical assistance with UHMGO, please contact **[uhmgosupport@uhm.com](mailto:uhmgosupport@uhm.com)** or call **844-399-9825** (8:00 am - 7:00 pm EST) (9:00 am - 6:30 pm EST)

For all other assistance needs, please contact your Account Executive or Partner Advocate